#### **BEFORE GETTING STARTED**

Please be aware of how the Parent Portal Logon process works:

- A parent will receive login credentials if they are listed as the primary head of household and have a valid email address on file in Case Management.
- If a parent (Primary head of household) does not have a valid email address on file they will need to be directed to their SPOE to have this information updated in the child's profile. Once updated, they should receive a system-generated email with their portal logon credentials within 24-48 business hours.
- **DO NOT DIRECT PARENTS TO CREATE A USER ACCOUNT**. Doing so could cause issues and is not necessary as the parent will receive an email with a system-generated username and temporary password once the account has been created following the correct process.

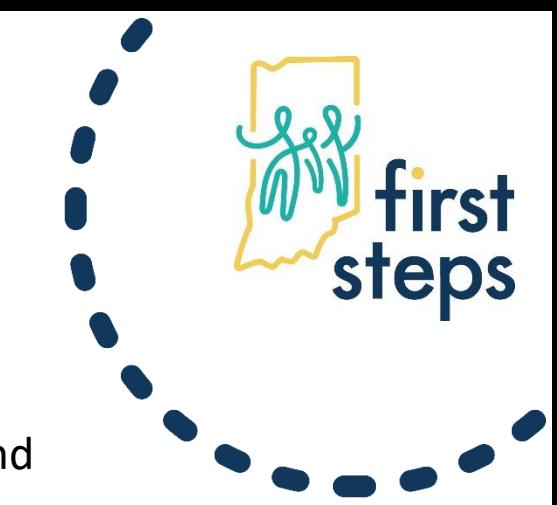

1. Once a parent receives a system generated email, advise the parent to open a NEW ' browser and use *hub.prod.ineihub.com*. The parent will be taken to the page below. **steps** 

2. The parent should login with their new username and temporary password that was listed in the email.

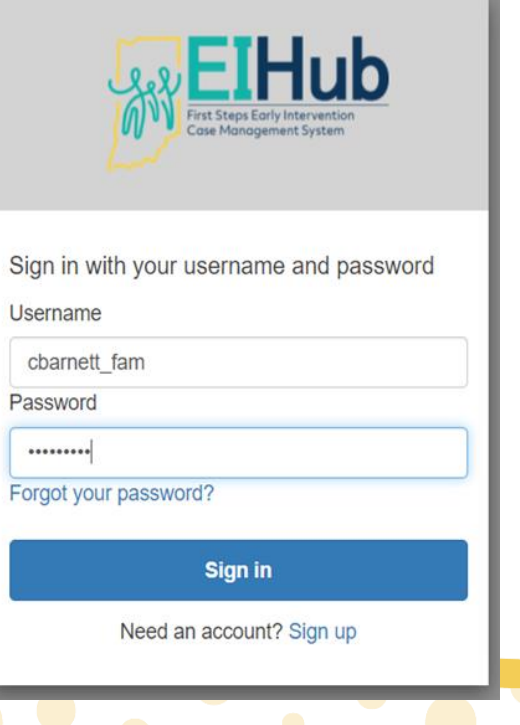

3. Next, the parent will be prompted to change their password. Please note the **password requirements** which are listed in the popup window.

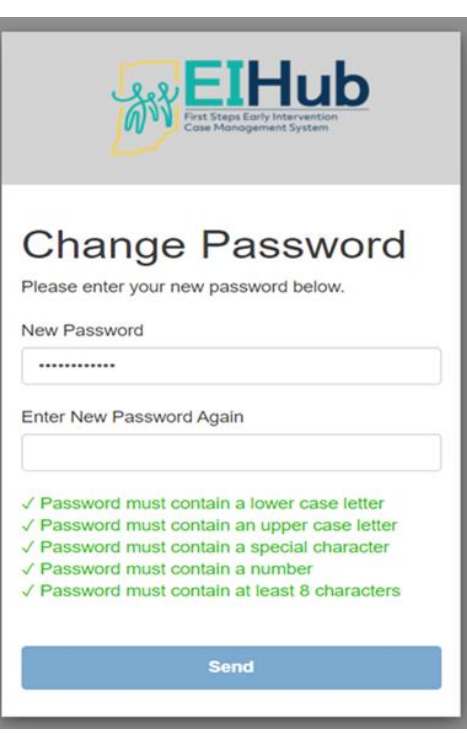

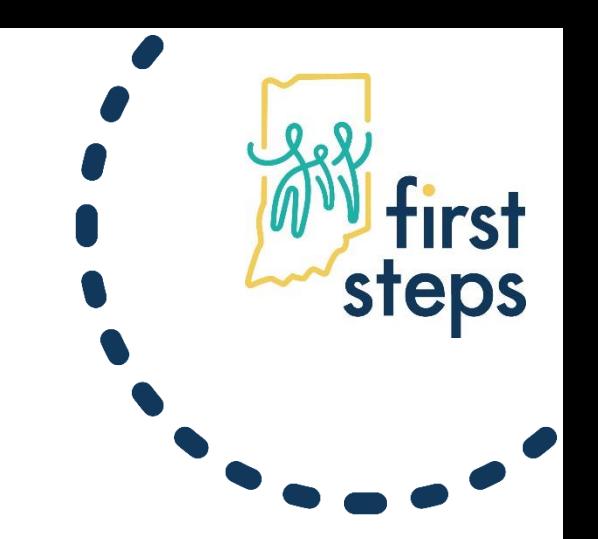

- 4. Once the password is successfully changed, a "Go Green" popup window will appear. The parent must select a go green option, and then click Submit.
- 5. The Family Dashboard page will appear. They have successfully logged-in.

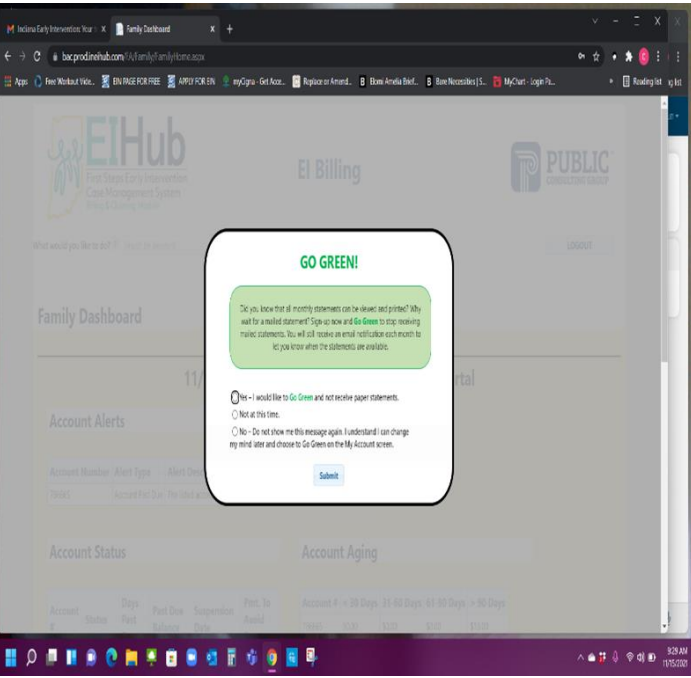

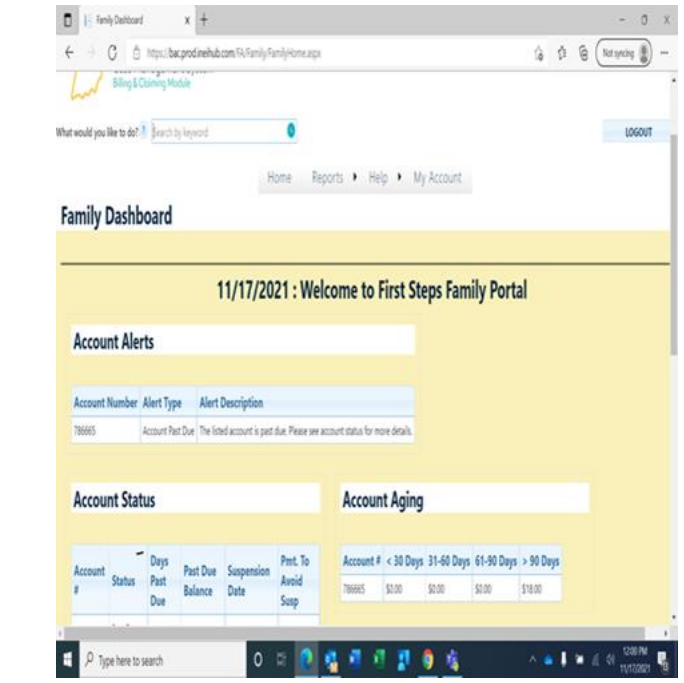

steps